# RI Medicaid Healthcare Portal

Enrolling as a Trading Partner

PR0052 V1.5 November 3, 2022

#### What is the Healthcare Portal?

- The Healthcare Portal allows enrolled Trading Partners to exchange information electronically with RI Medicaid.
- Providers who wish to become a Trading Partner must first enroll as a RI Medicaid Provider, through the Healthcare Portal.
- To enroll as a Medicaid provider, select the Provider Enrollment link on the homepage of the Healthcare Portal: <a href="http://www.eohhs.ri.gov/ProvidersPartners/HealthcarePortal.aspx">http://www.eohhs.ri.gov/ProvidersPartners/HealthcarePortal.aspx</a>
- If you are already enrolled as a Medicaid provider in RI, continue following the instructions in this guide.

#### Instructions in this Guide

- This guide is for those who are ready to enroll as a Trading Partner.
- Enrollees need to complete the Trading Partner enrollment process to obtain a Trading Partner ID
- Trading Partners then use their Trading Partner ID to register to use the Portal.

Both Trading Partner Enrollment and Registration in the Healthcare Portal are required to exchange information electronically with RI Medicaid.

# How to use this guide:

- Each page will walk you through the steps to enroll as a Trading Partner with RI Medicaid
- The top of the page will show what you will see on the screen, and highlight important parts
- The bottom of the page gives more detailed instructions
- Print a copy of this guide to have on hand as you enroll

# Enrollees access the login page for the Healthcare Portal from the EOHHS website

http://www.eohhs.ri.gov/ProvidersPartners/HealthcarePortal.aspx

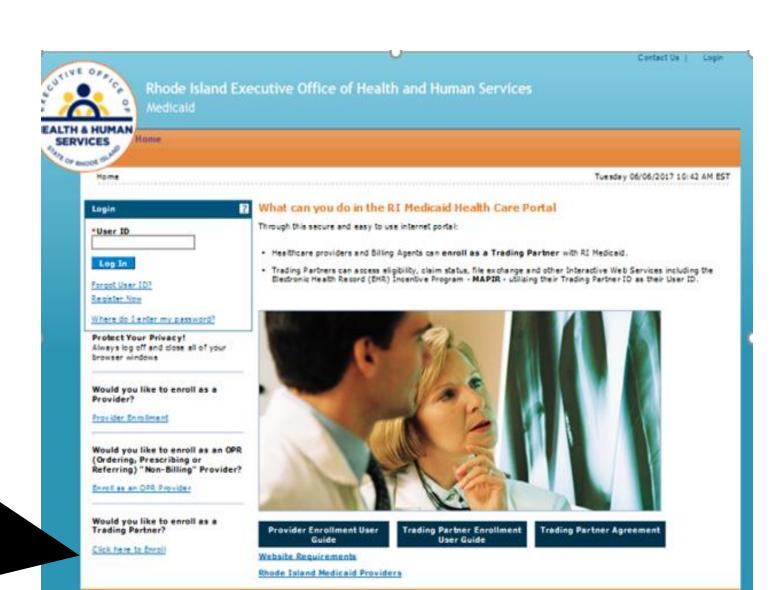

First:
Enroll as a
Trading
Partner
Here

## **Enrollment Application**

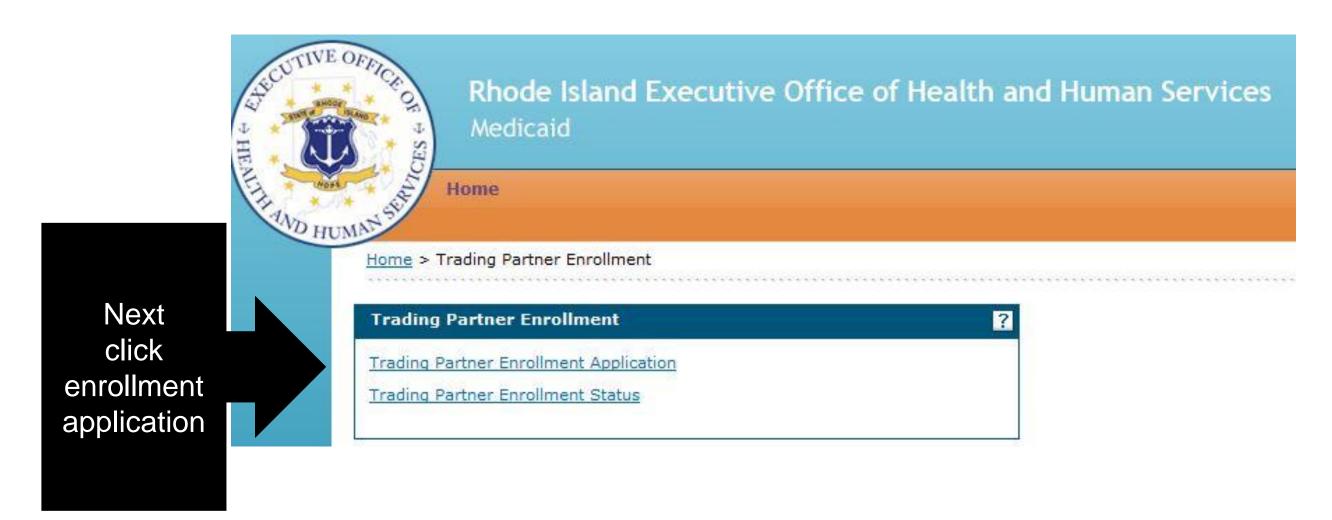

### **Enrollment Process – Welcome Page**

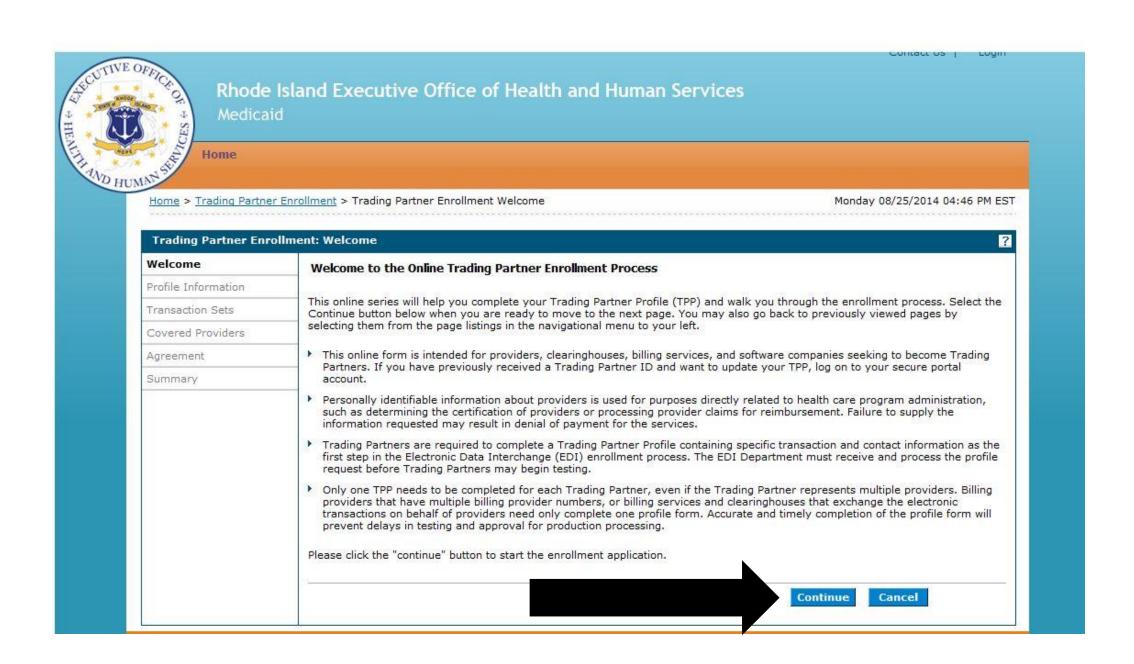

| Trading Partner Enroll | lment: Profile Information                                                                                                    | 17                                    |  |
|------------------------|----------------------------------------------------------------------------------------------------|---------------------------------------|--|
| Welcome                |                                                                                                    |                                       |  |
| Profile Information    | Complete the fields in each section and select the Continue button to move forward to the next page.  The contact person will be contacted through the email address below to confirm the enrollment application. The contact person listed is                                                                |                                       |  |
| Transaction Sets       |                                                                                                    |                                       |  |
| Covered Providers      | also the person who can answer any questions regarding the information provided in this enrollment application and is the authorized<br>Trading Partner representative.                                                                                                    |                                       |  |
| Agreement              |                                                                                                    |                                       |  |
| Summary                | * Indicates a required field.                                                                                                    |                                       |  |
|                        | Initial Enrollment Information                                                                                                    |                                       |  |
|                        | *Trading Partner/Billing Agency Full Name  *FEIN (Tax ID)  NPI and Taxonomy must be entered for all healthcare providers. If NPI and Taxonomy have not been Assistance Provider Number.  Identifier Type  Identifier                                                                                          | assigned, please provide your Medical |  |
|                        | For CNOM Program Providers Only If you are currently working with an agency that provides CNOM (Cost Not Otherwise Match-able) checking the appropriate payer boxes below:  Office of Rehabilitation Services (ORS) Department of Behavioral Healthcare, Developmental Disabilities & Hospitals (BHDDH) Other | program services, please indicate by  |  |

#### **Enrollment Contact Information**

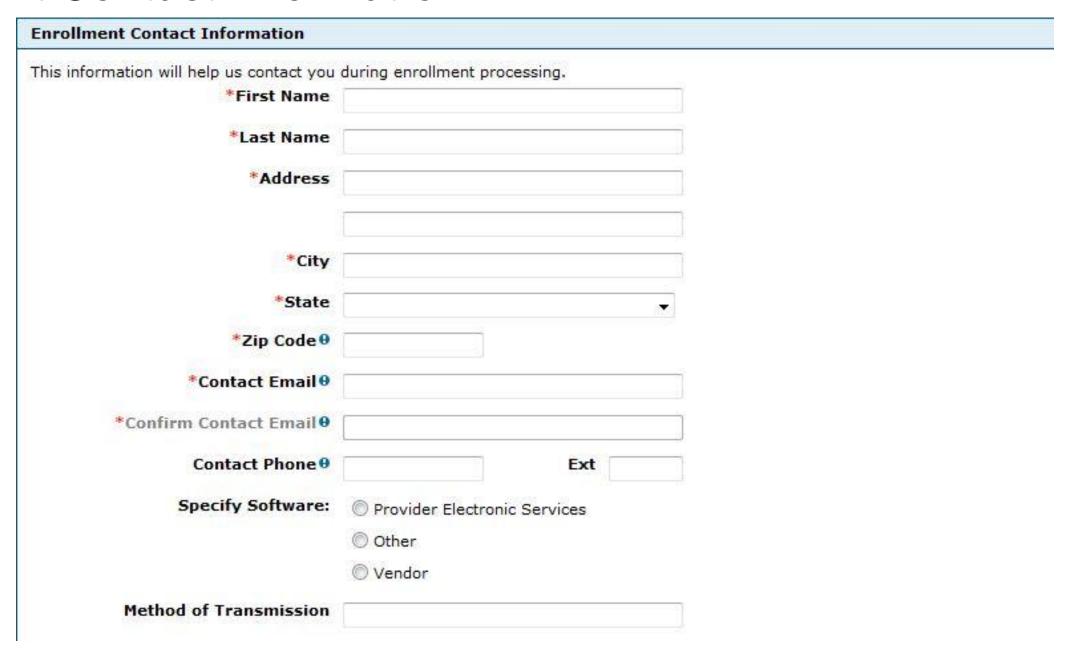

#### **EDI Contact Information**

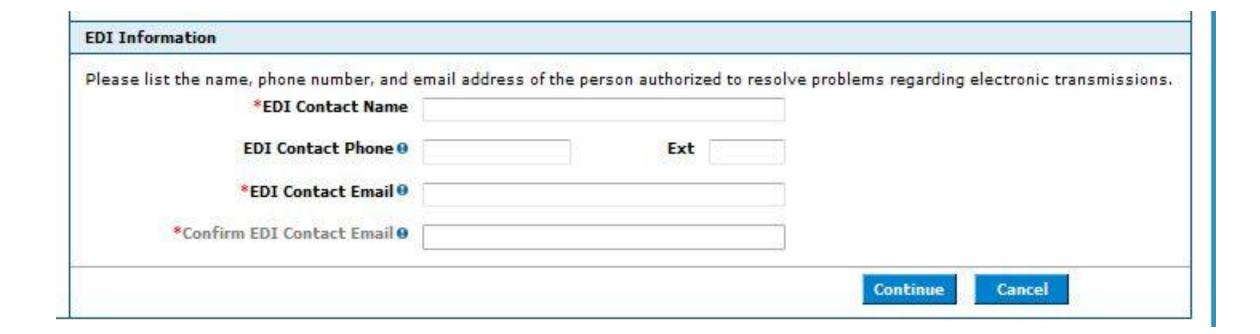

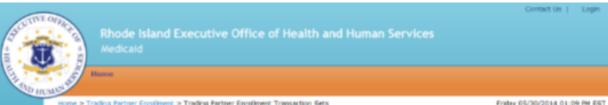

# Transaction Sets & Web Services

Home > Trading Partner Enrollment > Trading Partner Enrollment Transaction Sets Friday 05/30/2014 01:09 PM EST Trading Partner Enrollment: Transaction Sets X12 Transactions: Check each transaction that you will be exchanging. Profile Information Transaction Sets Select Al | Deselect Al 270 / 271 Healthcare Bigibility Benefit Inquiry / Response 277 Healthcare Unsolidted Claim Status Response 277 Healthcare CA Managed Care Plans Transaction 834 Healthcare Benefit Enrollment (for Health Plans only) 835 Healthcare Remittance Advice 837D Healthcare Claim: Dental Sets 837I Healthcare Claim: Institutional 837P Healthcare Claim: Professional 999 Functional Adknowledgement NCPOP Point of Services (POS) Pharmacy Online Web Services: Check each service that you will be using. Select All | Deselect All Authorization Inquiry (for Developmental Disability Providers), BHDDH providers only Dental/Vision Limits Eligibility Approval Eligibility Entry Online Web Message Center NDC Lookup Prior Authorization (PA) Services Remittance Advice Remittance Advice Payment Amount TPL Entry For Medicald EHR Incentive Payment program applicants only
If entering into a Trading Partner agreement for the sole purpose of acquiring a Trading Partner ID in order to apply for a Medical
Electronic Health Record (EHR) incentive payment via the RI Medicald EHR Incentive Payment application, please indicate by checking Access to RI Medicaid EHR Incentive Payment application Continue Cancel

## Adding a Covered Provider

To add a new covered provider:

Select the "Add" button

Enter the provider's information, select the
 277 and 835 boxes and click Save.

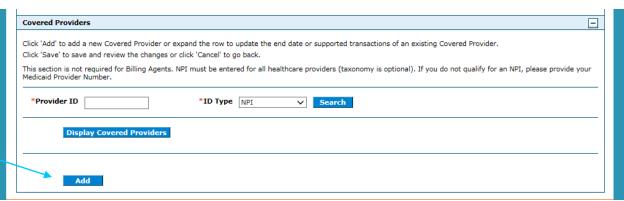

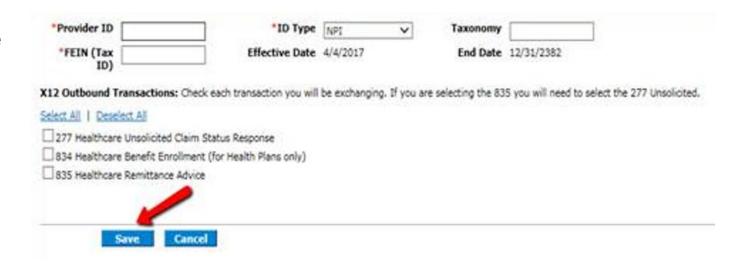

#### **Unable to Add Provider**

- If the provider was previously associated to another clearinghouse, you are unable to add the provider until that association is ended.
- The provider must contact the original clearinghouse, and ask them to disassociate.
- The clearing house would view the provider's information in their trading partner account and "uncheck" the boxes for the 835 and 277.
- The new clearinghouse is then able to add the provider to their account.

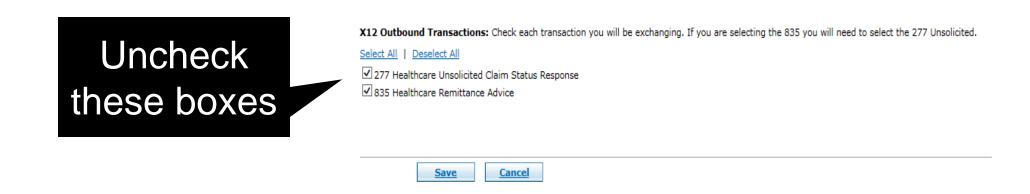

# **Covered Provider Already Listed**

If the provider is already listed:

Click "Display Covered Providers"

Click the (+) sign to view the provider.

Check the buttons for the 277 and 835

Hit Save

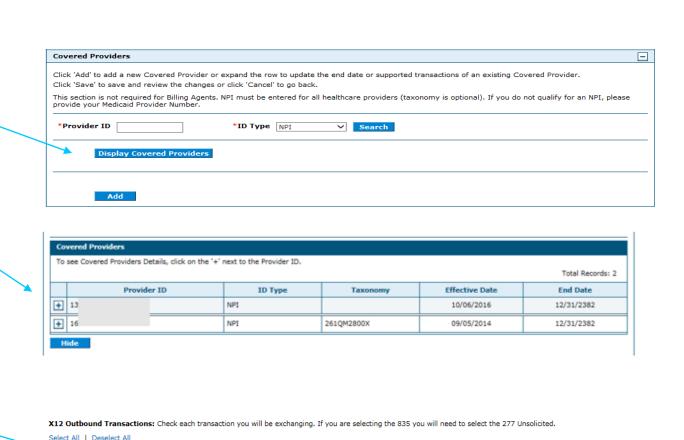

☑ 277 Healthcare Unsolicited Claim Status Response

Save <u>Cancel</u>

✓ 835 Healthcare Remittance Advice

# Completing the ERA Application

When the 277 and 835 boxes are checked, and the user clicks SAVE, the ERA application will display.

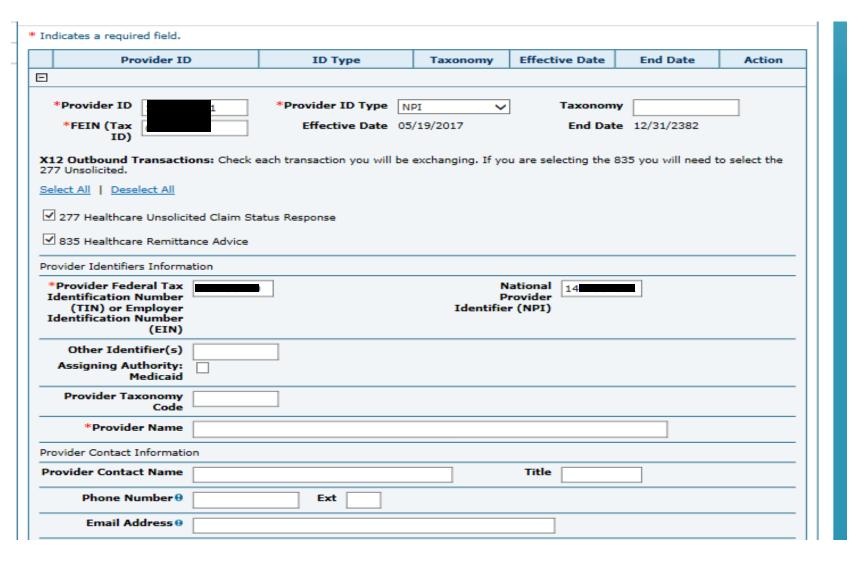

## ERA continued

| Fax Number 0                        |                          |                 |  |  |
|-------------------------------------|--------------------------|-----------------|--|--|
| Clearinghouse Information           |                          |                 |  |  |
| Clearinghouse Name                  | Clearinghouse<br>Contact |                 |  |  |
| Clearinghouse<br>Telephone Number 0 | Ext                      |                 |  |  |
| Clearinghouse Email<br>Address 0    |                          |                 |  |  |
| Vendor Information                  |                          |                 |  |  |
| Vendor Name                         | Vendor Contact           |                 |  |  |
| Vendor Telephone<br>Number 0        | Ext                      |                 |  |  |
| Vendor Email Address                |                          |                 |  |  |
| Submission Information              |                          |                 |  |  |
| *Reason for Submission              |                          |                 |  |  |
| Add                                 | Reset                    |                 |  |  |
|                                     |                          | Continue Cancel |  |  |
|                                     |                          |                 |  |  |

After submission, an email will automatically be sent to the EDI department. There is no need for follow up email that was previously required.

# Instructions for Completion- ERA Application

| FIELD                                                                                    | DESCRIPTION                                                                                                    |
|------------------------------------------------------------------------------------------|----------------------------------------------------------------------------------------------------|
| Provider Information                                                                     |                                                                                                    |
| Provider Name                                                                            | Enter the legal name of the provider to whom the Electronic Remittance Advice applies. This name should be the same as what is shown in the Remittance Advice and the Profile Information. |
| <b>Provider Identifiers Information</b>                                                  |                                                                                                    |
| Provider Federal Tax Identification Number (TIN) or Employer Identification Number (EIN) | Enter the Tax ID of the provider for which the ERA Authorization Agreement applies.                                                                                                    |
| National Provider Identifier (NPI)                                                       | Enter the NPI of the provider for which the ERA Authorization Agreement applies. If no NPI, complete the Other Identifier field.                                                           |
| Other Identifier(s)                                                                      | If provider does not have an NPI, enter the unique Medicaid ID number.                                                                                                    |
| Assigning Authority                                                                      | If other than NPI is used, check Medicaid.                                                                                                    |
| Provider Taxonomy Code                                                                   | Enter the taxonomy code associated to the NPI for this provider. If there are multiple, enter one of the taxonomy codes.                                                                   |
| Provider Contact Name                                                                    | Enter the name of the person who should be contacted with questions on the ERA form.                                                                                                    |
| Telephone Number                                                                         | Enter the telephone number for the contact person including the extension, if applicable.                                                                                                  |
| Email Address                                                                            | Enter the email address for the contact person.                                                                                                    |
| Fax Number                                                                               | Enter the fax number for the contact person.                                                                                                    |

# Instructions for Completion continued

| Clearinghouse Name                                       | Enter the name of the Clearinghouse who may be working on behalf of the provider.                                                                                                    |
|----------------------------------------------------------|----------------------------------------------------------------------------------------------------|
| Clearinghouse Contact Name                               | Enter the name of the contact for the Clearinghouse previously mentioned.                                                                                                    |
| Telephone Number                                         | Enter the phone number of the Clearinghouse previously mentioned including the extension, if applicable. If a Clearinghouse contact is listed, this should be the phone number of the Clearinghouse contact. |
| Email Address                                            | Enter the email address of the Clearinghouse previously mentioned. If a Clearinghouse contact is listed, this should be the email address of the Clearinghouse contact.                                      |
| Vendor Name                                              | Enter the name of the Vendor who may be working on behalf of the provider.                                                                                                    |
| Vendor Contact Name                                      | Enter the name of the contact for the Vendor previously mentioned.                                                                                                    |
| Telephone Number                                         | Enter the phone number of the Vendor previously mentioned including the extension, if applicable. If a Vendor contact is listed, this should be the phone number of the Vendor contact.                      |
| Email Address                                            | Enter the email address of the Clearinghouse previously mentioned. If a Vendor contact is listed, this should be the email address of the Vendor contact.                                                    |
| Reason for Submission                                    | Select a reason for which you are submitting the application.                                                                                                    |
| Electronic Signature of Person Submitting the Enrollment | Typed name of authorized person.                                                                                                    |
| Printed Title of Person Submitting the Enrollment        | Enter title of the authorized person.                                                                                                    |
| Submission Date                                          | Enter the date in MM/DD/CCYY format for the date of submission.                                                                                                    |

# Trading Partner Agreement

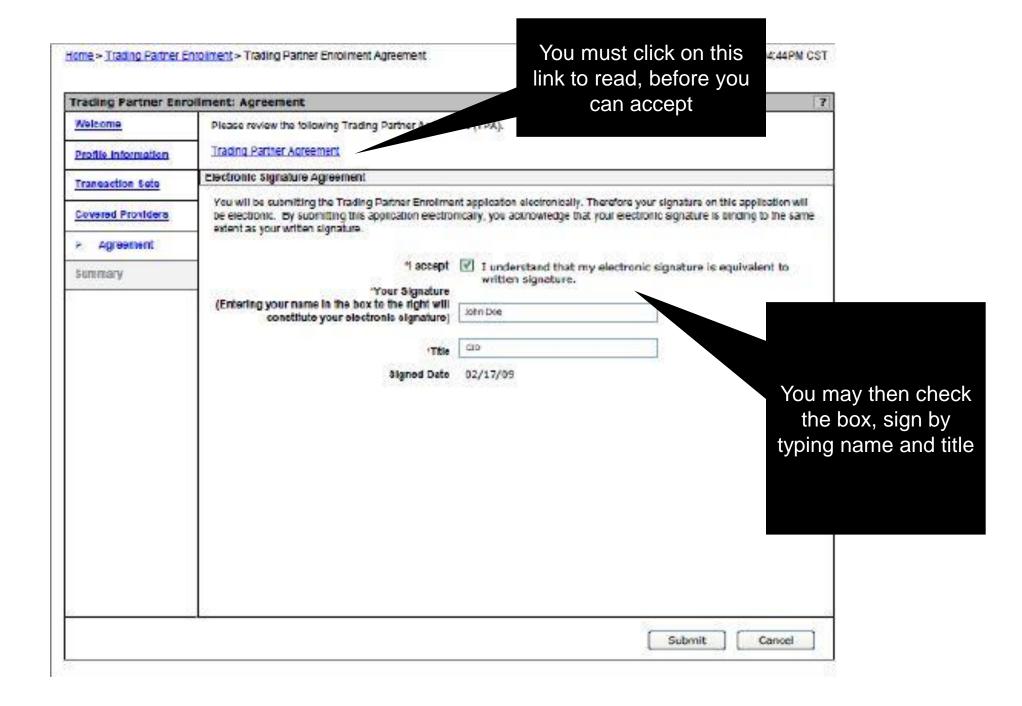

between

the sections

Thursday 03/20/2014 04:44PM 03T

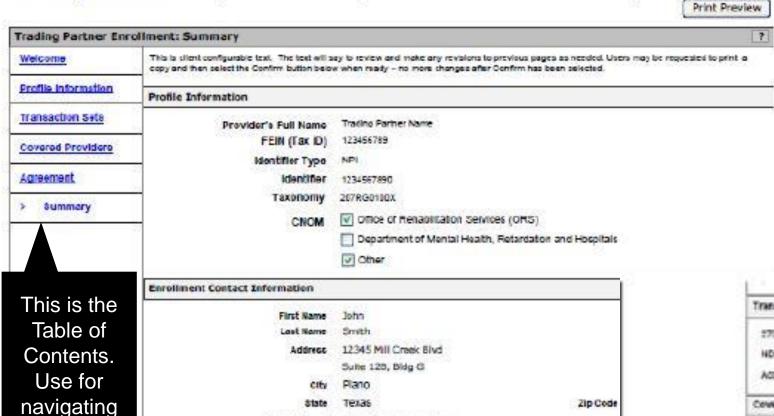

John DSmith @email.com

555-555-5555 Ext234

O Vendor - HP Enterprise Services, LLC.

Specify Software: Provider Electronic Solutions

O Other

Contact E-mail

Contact Phone

EDI Contast Name Mary Jones

EDI Contact E-mail Mary3ones@email.com EDI Contact Phone 555-555-5555 Ext. 5678

Method of Trasnenission

**EDIInformation** 

**Summary Page** 

Confirm

Cancel

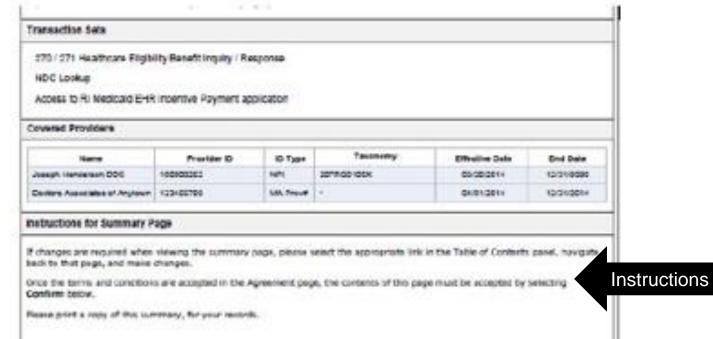

### **Trading Partner Enrollment Confirmation**

Home > Trading Partner Enrollment > Trading Partner Enrollment Confirmation

Tracking Number found here

Tracking Number found here

Tracking Number found here

Tracking Number found here

Tracking number that is also been sent to the contact person's e-mail provided on the enrollment application. Revin-Jahnson@mail.com

What happens next?

After reviewing your Tracking Partner Profile and enrollment application, an e-mail with confirmation of approval will be sent.

If you are not already registered on the portal a new Tracking Partner registration and log-on information email will be sent. For new Tracking Partner, you can designate a representative to access account information. These representatives are called delegate.

You may check your TPP status by logging on to the public Welderma page, selecting the link for Tracking Partner under Enrollment, and then selecting Enrollment Status.

Instructions

Thursday 03/20/2014 04:44PM CST

Exit

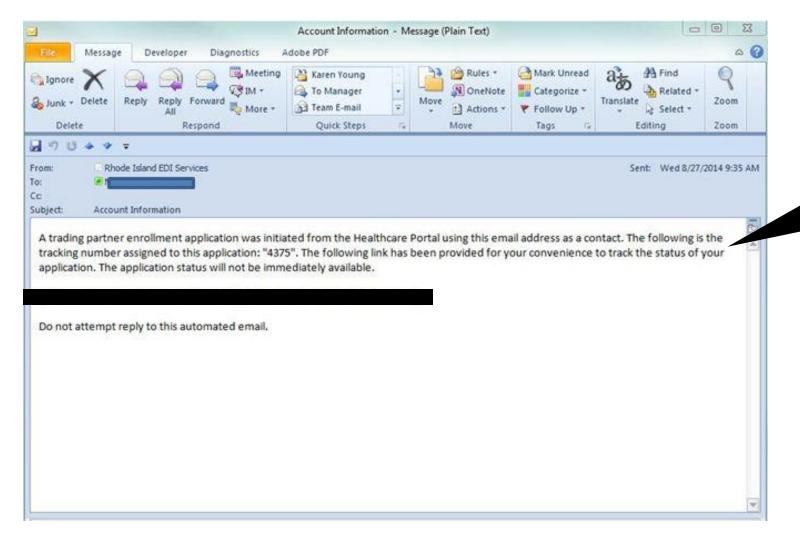

#### **Confirmation Email**

Tracking number and link to check status delivered in a confirmation email

Check status here

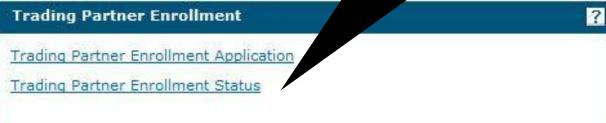

## **Tracking Enrollment Status**

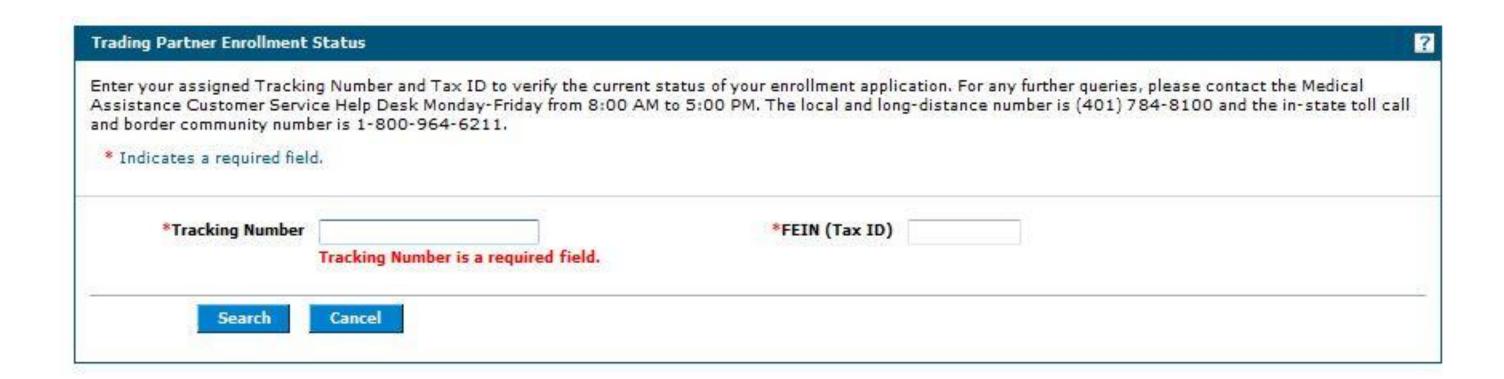

#### **Enrollment Status**

This is a sample status.
It shows the tracking number, date submitted, status and the reason. It also gives instructions and a link to revise the application.

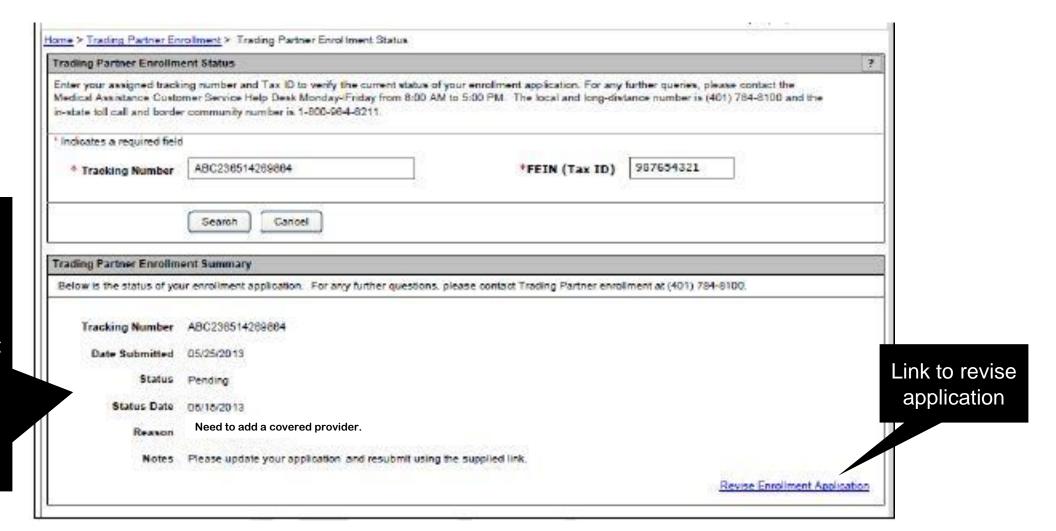

### **Application Approval**

- When your application is approved, a system generated email will be sent to the contact person notifying them of the approval.
- The email will provide the new Trading Partner account holder with a link and instructions to register on the Healthcare Provider Portal.
- A second, encrypted email containing the TP ID will be sent as well. Be sure to keep this email.

Click here to begin the registration process

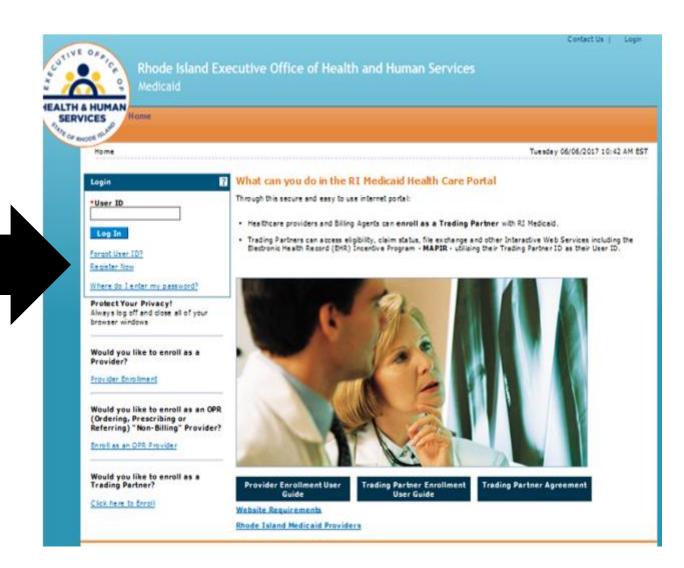